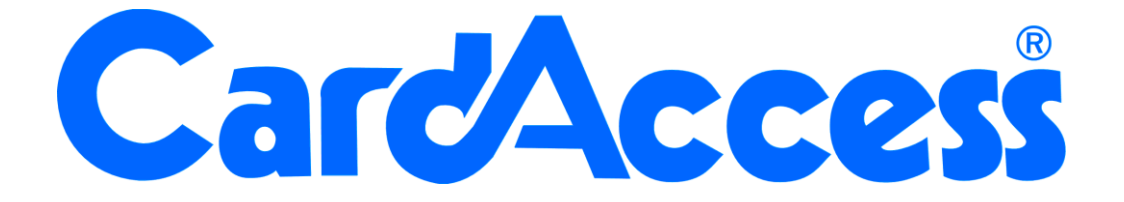

# **Backup handleiding CA3000 Versie 2.11**

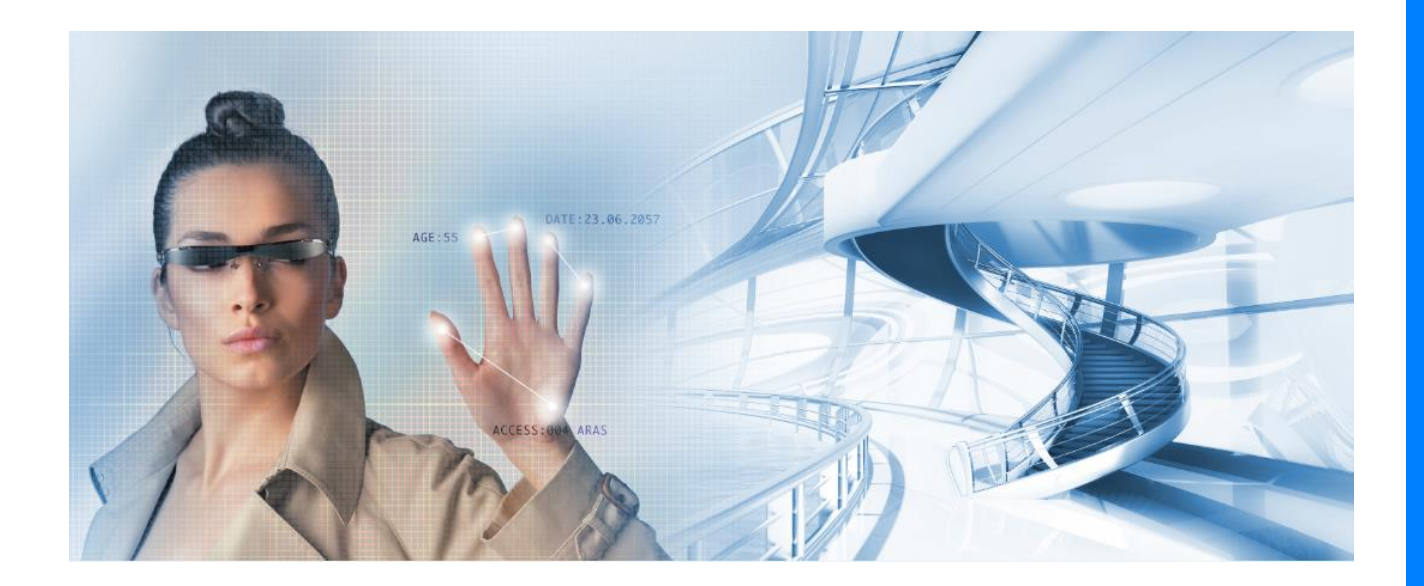

Postbus 218 5150 AE Drunen

Thomas Edisonweg 5 5151 DH Drunen

HELPDESK : 0900- 772710**57** 

techhelp@aras .nl www.aras.nl<br>.

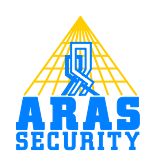

### **Inhoudsopgave**

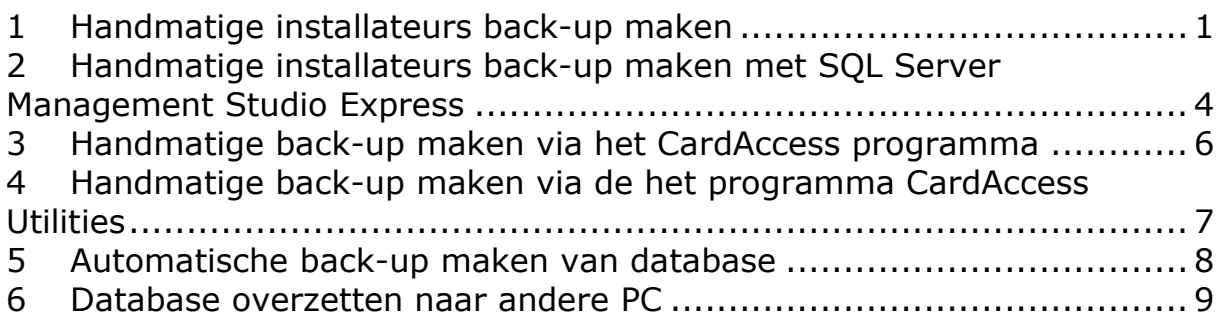

# <span id="page-3-0"></span>**1 Handmatige installateurs back-up maken**

Je kunt ervoor kiezen om als installateur een back-up te maken voor het geval er iets mis gaat met de PC/Server. In dit hoofdstuk maken we een één op één kopie van de database.

Dit gaat als volgt:

### **Stap 1.**

Sluit alle werkstations af. Sluit de CardAccess Host (server) af.

### **Stap 2.**

Sluit tevens de CIC dataserver (gele helmpje rechtsonder in beeld) en de communicatie server af.

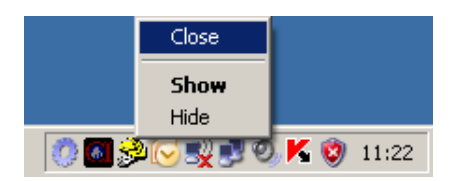

### **Stap 3.**

Ga nu naar 'Start' en dan 'Alle programma's' en klik met de rechtermuis toets op deze computer.

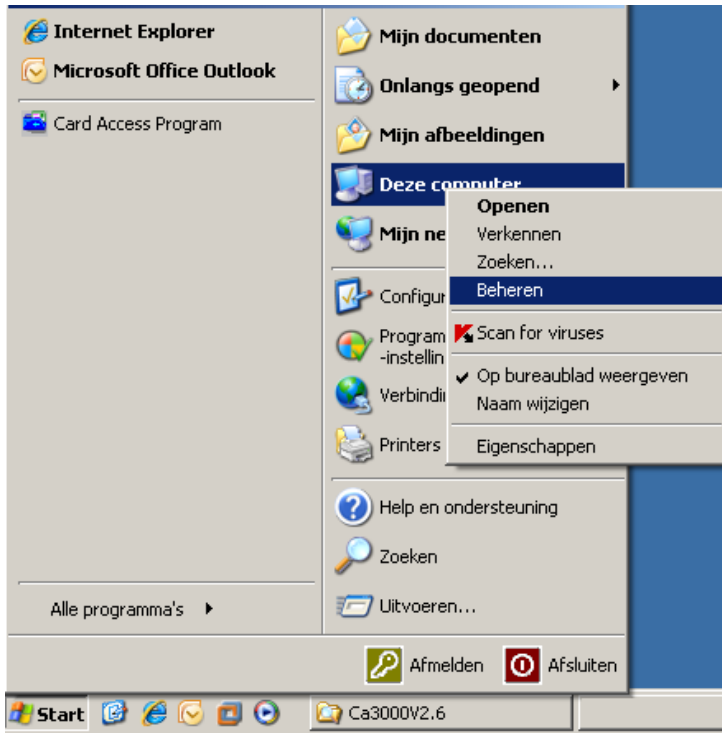

Het volgende scherm verschijnt.

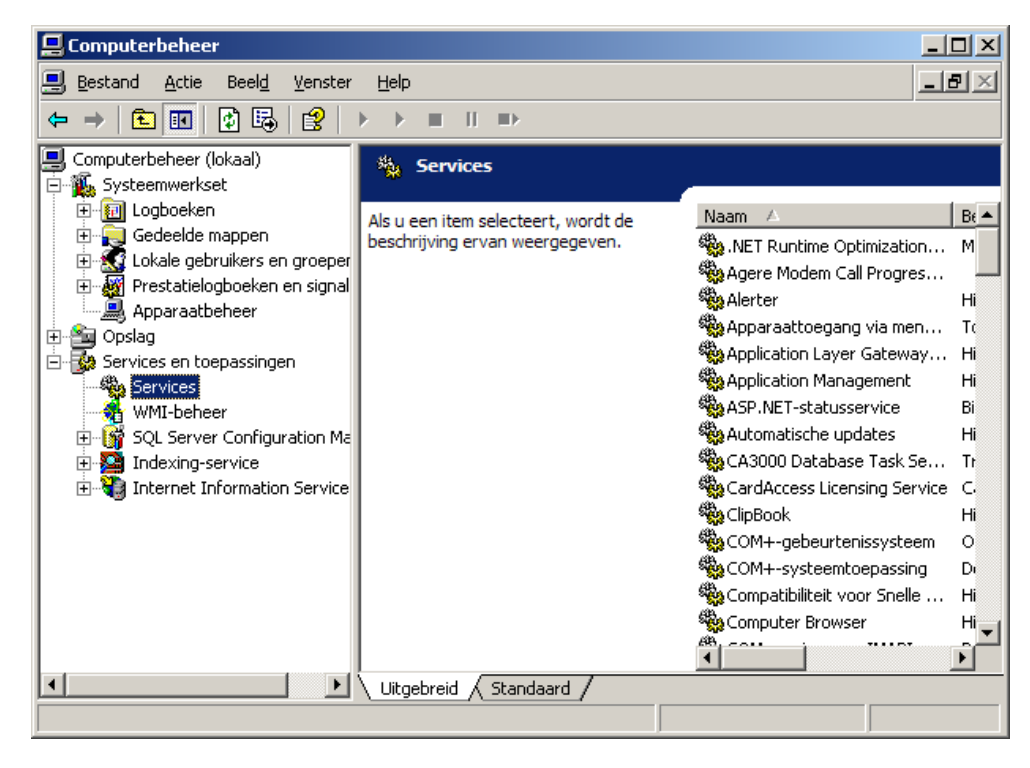

Kies nu voor services en toepassingen en daarna voor services.

Deze lijst is gesorteerd op alfabetisch volgorde. Zoek in deze lijst de **SQL Server (MSSQLSERVER)**. Klik hier met de rechter muistoets op om deze te **'Stoppen'.**

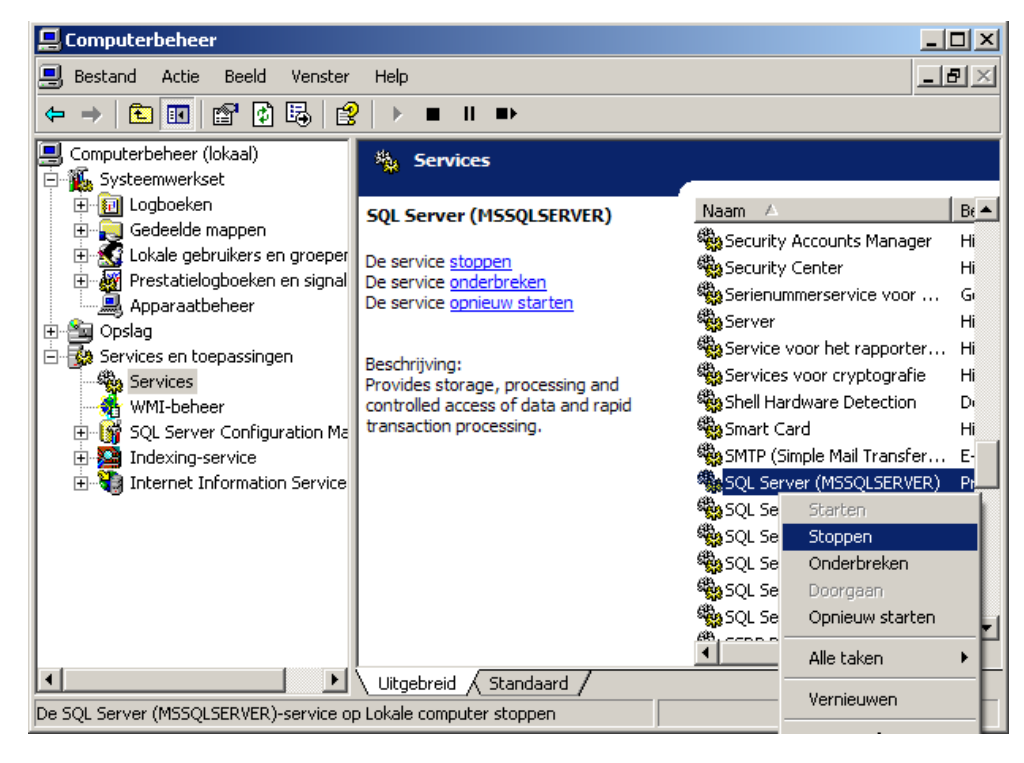

SQL server is nu gestopt en men kan de live database kopiëren. Het is natuurlijk ook mogelijk de archief database te kopiëren. De live database bevat alle configuratie data. De archief database bevat de transacties.

Voor het kopiëren van de live database open je de verkenner en ga naar de map c:\Program Files (x86)\CardAccess3000\Database.

### **LET OP!**

Een database bestaat altijd uit een \_Log bestand en een \_Data bestand. Kopieer dus altijd beide bestanden.

Je kunt deze bestanden het beste naar een USB stick kopiëren of naar een Cd-rom branden.

- ca211LiveDB11022015 121819 Data.MDF
- 图 ca211LiveDB11022015 121819 Log.LDF

Als laatste is het van belang dat je SQL SERVER (MSSQLServer) weer start door weer terug te gaan naar stap 3. Kies dan '**Starten**'. Natuurlijk kunnen deze bestanden op dezelfde wijze weer terug gekopieerd worden.

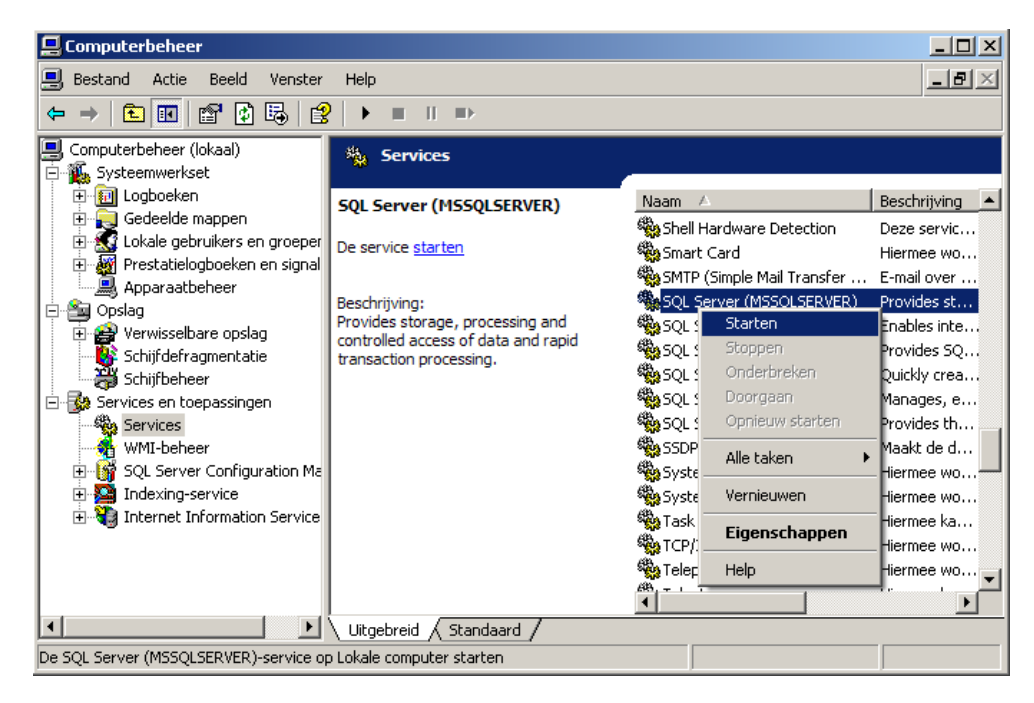

# <span id="page-6-0"></span>**2 Handmatige installateurs back-up maken met SQL Server Management Studio Express**

Dit gaat als volgt:

### **Stap 1.**

Sluit alle werkstations af. Sluit de CardAccess Host (server) af.

### **Stap 2.**

Sluit tevens de CIC dataserver (gele helmpje rechtsonder in beeld) en de communicatie server af.

### **Stap 3.**

Start nu het programma "SQL Server Management Studio Express".

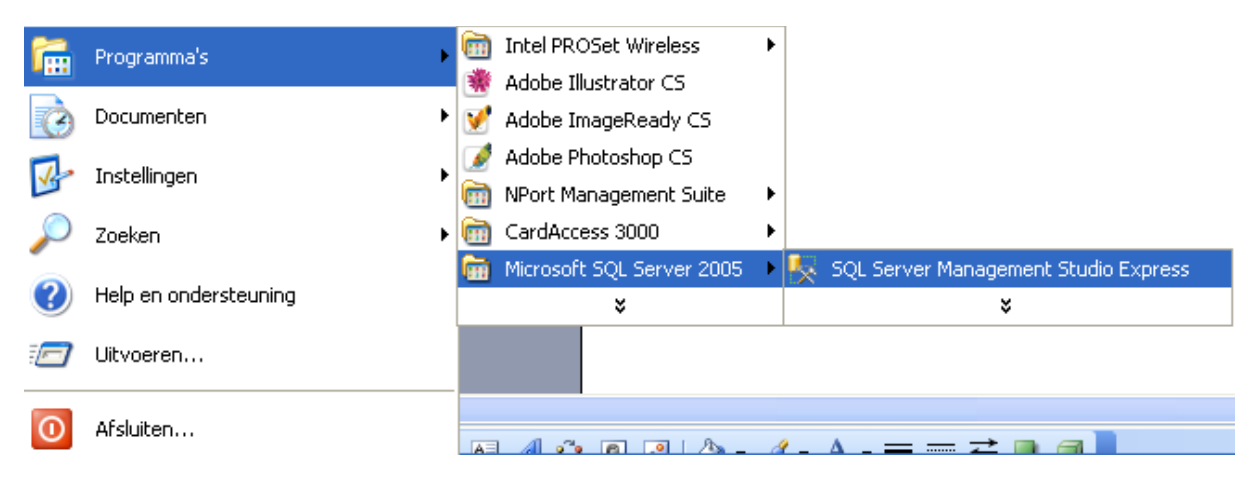

Het volgende scherm verschijnt.

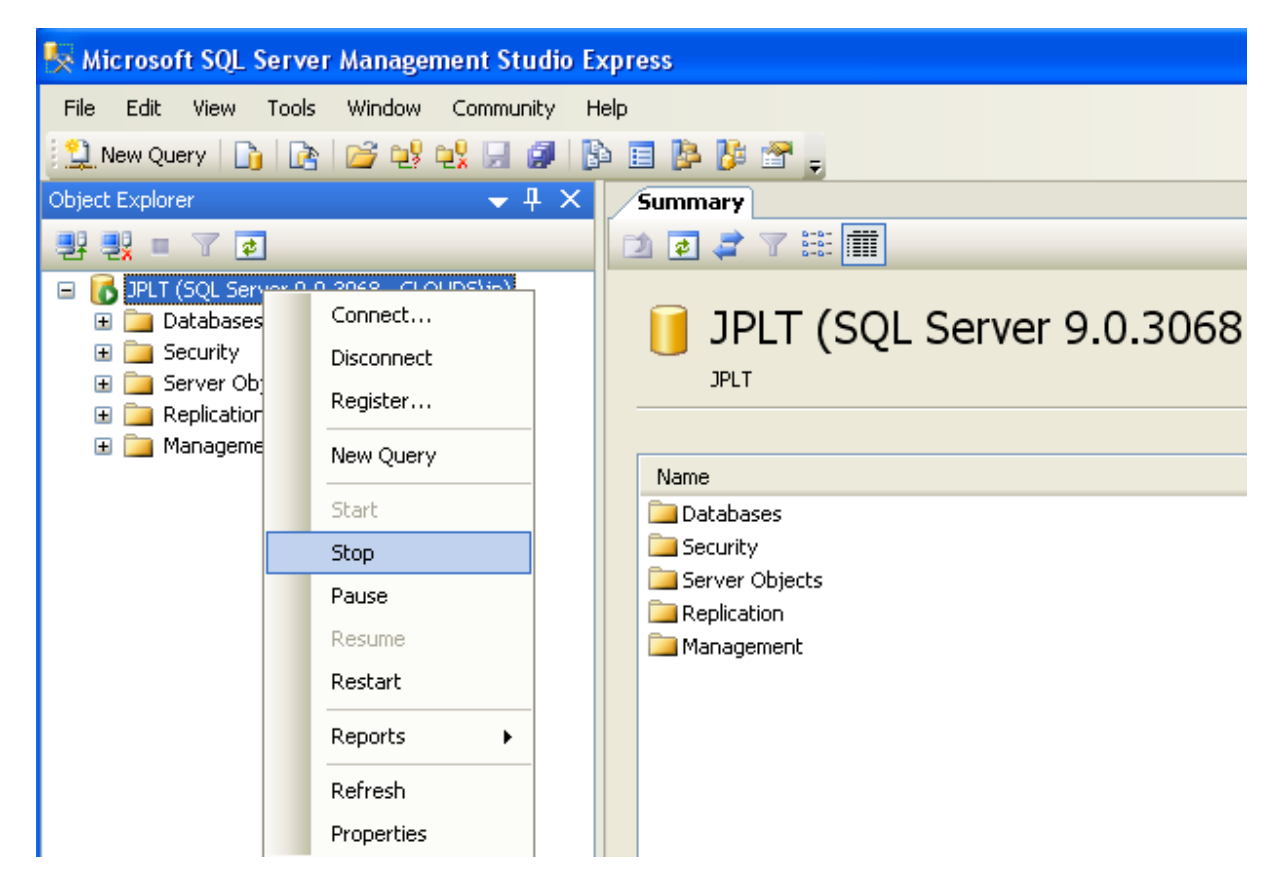

Via een rechtse muisklik opent u een menu waarmee we SQL Server kunnen stoppen en kunnen starten indien deze is gestopt. Stop nu de SQL Server door op "Stop" te klikken.

SQL server is nu gestopt en men kan de live database kopiëren. Het is natuurlijk ook mogelijk de archief database te kopiëren maar de live database bevat alle configuratie data. De archief database bevat alleen maar transacties.

Voor het kopiëren van de live database open je de verkenner en ga naar de map c:\Program Files (x86)\CardAccess3000\Database.

### LET OP!

Een database bestaat altijd uit een \_Log bestand en een \_Data bestand. Kopieer dus altijd beide bestanden.

Je kunt deze bestanden het beste naar een USB stick kopiëren of naar een Cd-rom branden.

E ca26LiveDB09302008\_091341\_Data.MDF 图 ca26LiveDB09302008\_091341\_Log.LDF

Als laatste is het van belang dat je MS SQL Server weer start. Natuurlijk kunnen deze bestanden op dezelfde wijze weer terug gekopieerd worden.

# <span id="page-8-0"></span>**3 Handmatige back-up maken via het CardAccess programma**

CardAccess kopieert elke nacht om 12 uur de configuratie gegevens vanuit de Live database naar de archief database. Dit is niet echt een back-up omdat de archief database vaak op dezelfde machine draait.

Via het menu 'Systeem' - 'Archiveer data…' kunnen we dit ook handmatig doen. Dit zou nodig kunnen zijn als de PC of het programma niet altijd aan staan.

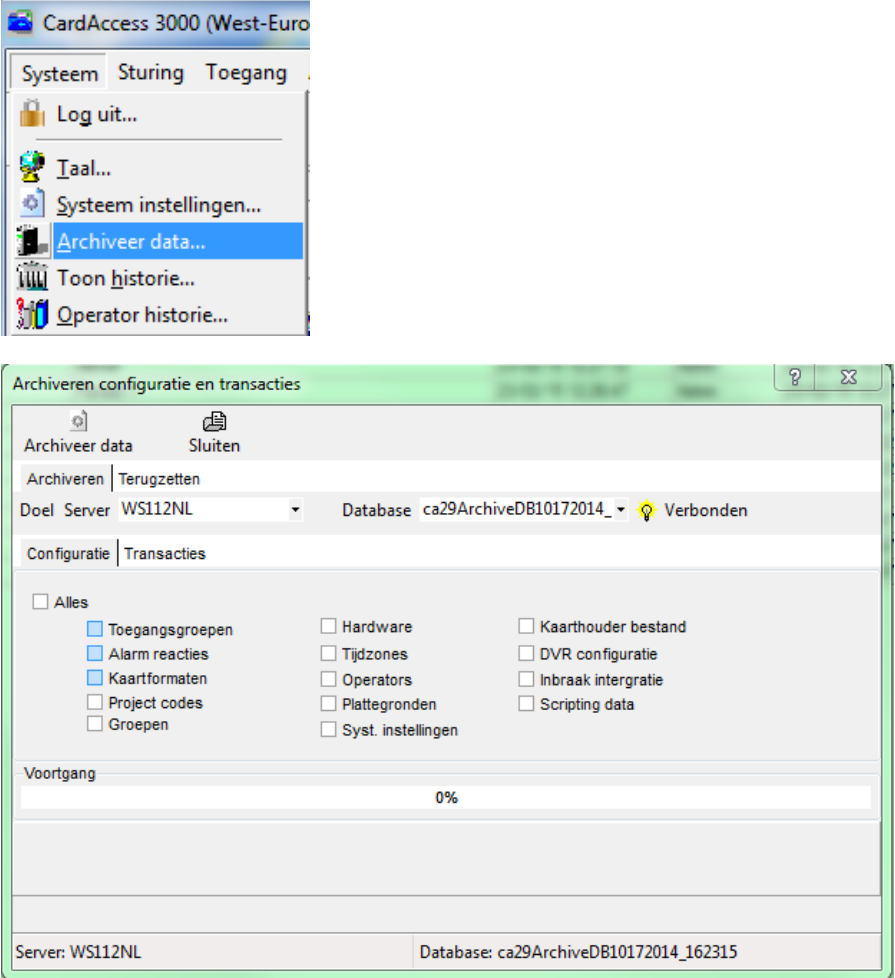

Via het tabblad 'Terugzetten' kunnen we deze kopie weer terug zetten naar de Live database.

# <span id="page-9-0"></span>**4 Handmatige back-up maken via de het programma CardAccess Utilities**

Het programma CardAccess Utilities kunnen we opstarten via het Windows menu Start - CardAccess 3000 – Tools.

Indien we dit programma willen opstarten dienen alle andere CardAccess programma's te worden afgesloten.

Indien we dit het programma 'CardAccess Utilities' op starten verschijnt het volgende scherm.

### **LET OP!**

Gebruik het wachtwoord **pr1532** om in te loggen.

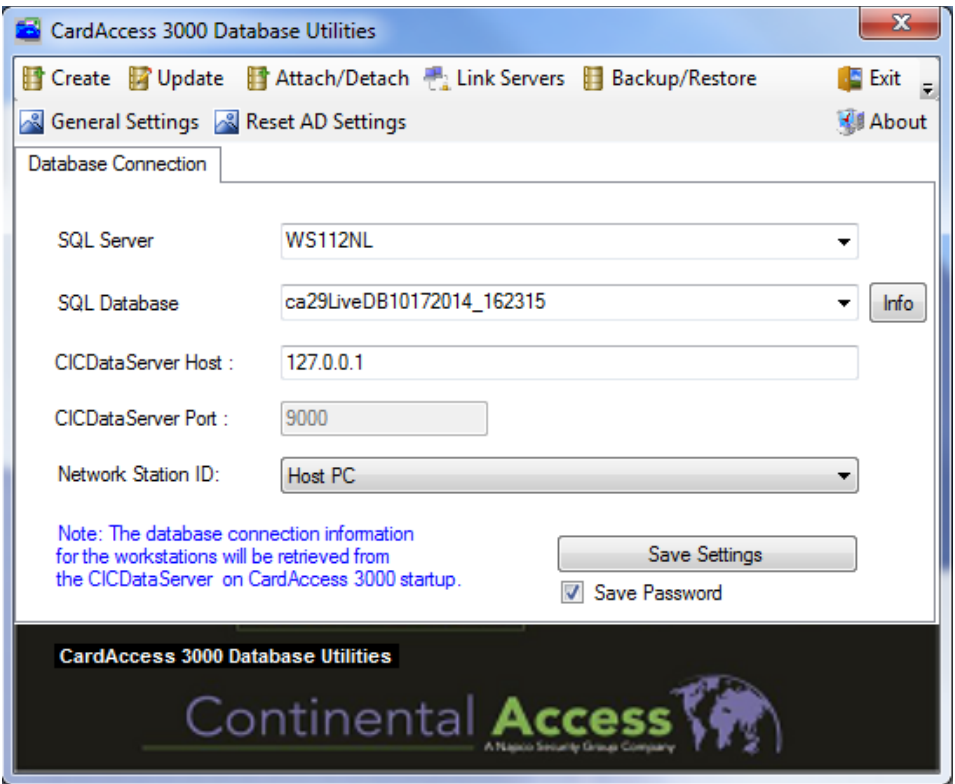

Via de knop 'Backup/Restore' kunnen we handmatig een MS SQL Back-up maken of terug zetten naar of van een gewenste locatie.

### <span id="page-10-0"></span>**5 Automatische back-up maken van database**

MS SQL 2005 Express is de uitgeklede versie van MS SQL 2005 Server MS SQL 2008 Express is de uitgeklede versie van MS SQL 2008 Server MS SQL 2012 Express is de uitgeklede versie van MS SQL 2012 Server

De Express versies biedt Microsoft gratis aan, ze hebben echter wel beperkingen. Zo kan een SQL database die draait onder het Express niet groter zijn/worden dan 4GB. In deze uitgeklede versies kan geen automatische MS SQL back-up ingesteld worden.

Dit kan wel in een volledige MS SQL Server versie.

Welke mogelijkheden zijn er om ervoor te zorgen dat er automatisch een MS SQL back-up van de MS SQL Express database gemaakt wordt.

- 1. De database verplaatsen naar een MS SQL server. Dus niet een MS SQL Express versie.
- 2. Een back-up programma gebruiken wat een back-up kan maken van een in gebruik zijnde MS SQL database.
- 3. Extra software downloaden/aanschaffen waarmee automatisch een MS SQL back-up gemaakt kan worden.

Er zijn programma via het internet verkrijgbaar waarmee automatisch een back-up kan worden gemaakt van een SQL Express database.

De website van SQL BACKUP MASTER levert een dergelijk programma. <http://www.sqlbackupmaster.com/features/sqlexpressscheduledbackup>

### <span id="page-11-0"></span>**6 Database overzetten naar andere PC**

In deze handleiding wordt beschreven hoe een CA3000 database van de ene PC/Server naar de andere PC/Server verplaatst kan worden.

### **Locatie databases**

De CA3000 software maakt gebruik van een MS SQL database om zijn gegevens op te slaan, daarnaast wordt er een extra MS SQL database gebruikt voor het archiveren van transacties. Er worden dus altijd minimaal twee databases gebruikt, één zogenaamde Live database en één zogenaamde Archief database. Als de Archief database een bepaalde grote heeft bereikt, bijvoorbeeld 2GB, dan zal er een nieuwe archief database worden aangemaakt. Vanaf versie 2.3 gebeurt dit automatisch. Deze databases worden tijdens de installatie standaard geïnstalleerd in: C:\Program Files\CardAccess3000\Database.

Het is goed mogelijk dat de nieuwe PC/server niet dezelfde naam heeft als de oude PC/server. Indien dit het geval is kan het zijn dat CardAccess op de nieuwe pc niet goed opstart met de oude database. Verderop in deze handleiding wordt beschreven hoe u dit kunt oplossen.

In de map C:\Program Files\CardAccess3000\Database vindt je per database twee bestanden terug. Eén MS SQL database bestaat altijd uit twee bestanden, te weten een zogenaamd MDF en een zogenaamd LDF bestand, Data en Log bestand.

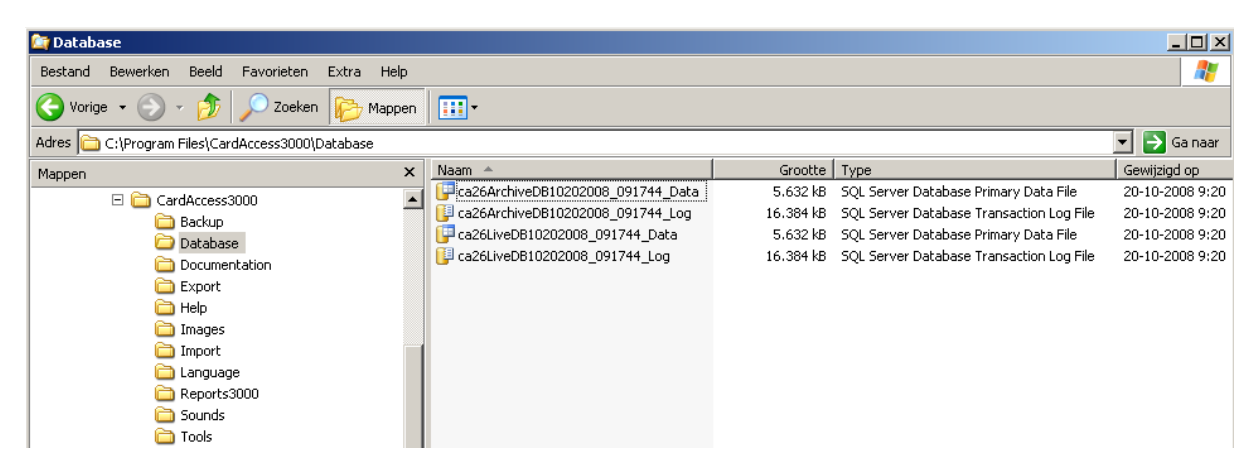

Het is van belang de volledige installatie op de nieuwe PC/server uit te voeren. Tijdens deze installatie worden er tevens twee databases aangemaakt, een zogenaamde Live database en een zogenaamde archief database. De live database is echter niet nodig omdat we de oude reeds bestaande database gaan gebruiken. Het is wel mogelijk de nieuwe archief database te gebruiken.

### **Stappenplan**

Voor het kunnen overzetten van de databases dienen een aantal stappen te worden doorlopen.

### **Stap 1 Naam van de Live database achterhalen**

Indien één database of meerdere databases gekopieerd dienen te worden, is het in eerste instantie zaak te achterhalen hoe deze databases heten. In het vorige scherm is te zien welke databases er bestaan. Als er om één of andere reden meerdere Live databases en meerdere Archief databases bestaan is het belangrijk te achterhalen welke Live database en welke archief database er op dit moment gebruikt worden.

#### Dit gaat als volgt:

Start op de oude machine CA3000 en open via het menu "Help" het submenu "Over CardAccess" (About CardAccess).

Het volgende scherm dat verschijnt toont onderaan de naam van de database die als Live database wordt gebruikt.

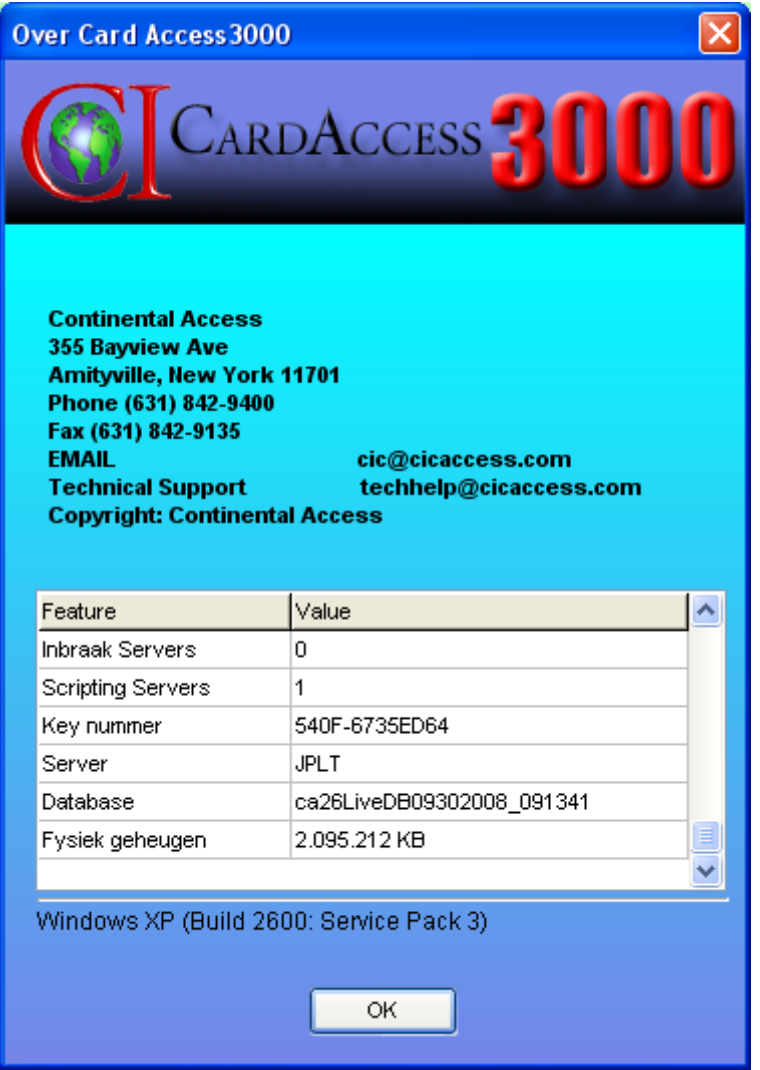

Noteer deze naam. In het voorbeeld ca26LiveDB09302008\_091341.

### **Stap 2 Naam van de Archief database(s) achterhalen**

Nu is het nog zaak te achterhalen welke database er wordt gebruikt voor het archiveren van transacties en welke databases er eventueel in het verleden werden gebruikt voor het archiveren van transacties.

Ga hiervoor naar het menu "Systeem" en open het submenu "Systeem Instellingen" (System Settings) en open het tabblad Auto opslag. Het volgende scherm verschijnt.

### *Back-up handleiding CA3000 versie 2.11, September 2016*

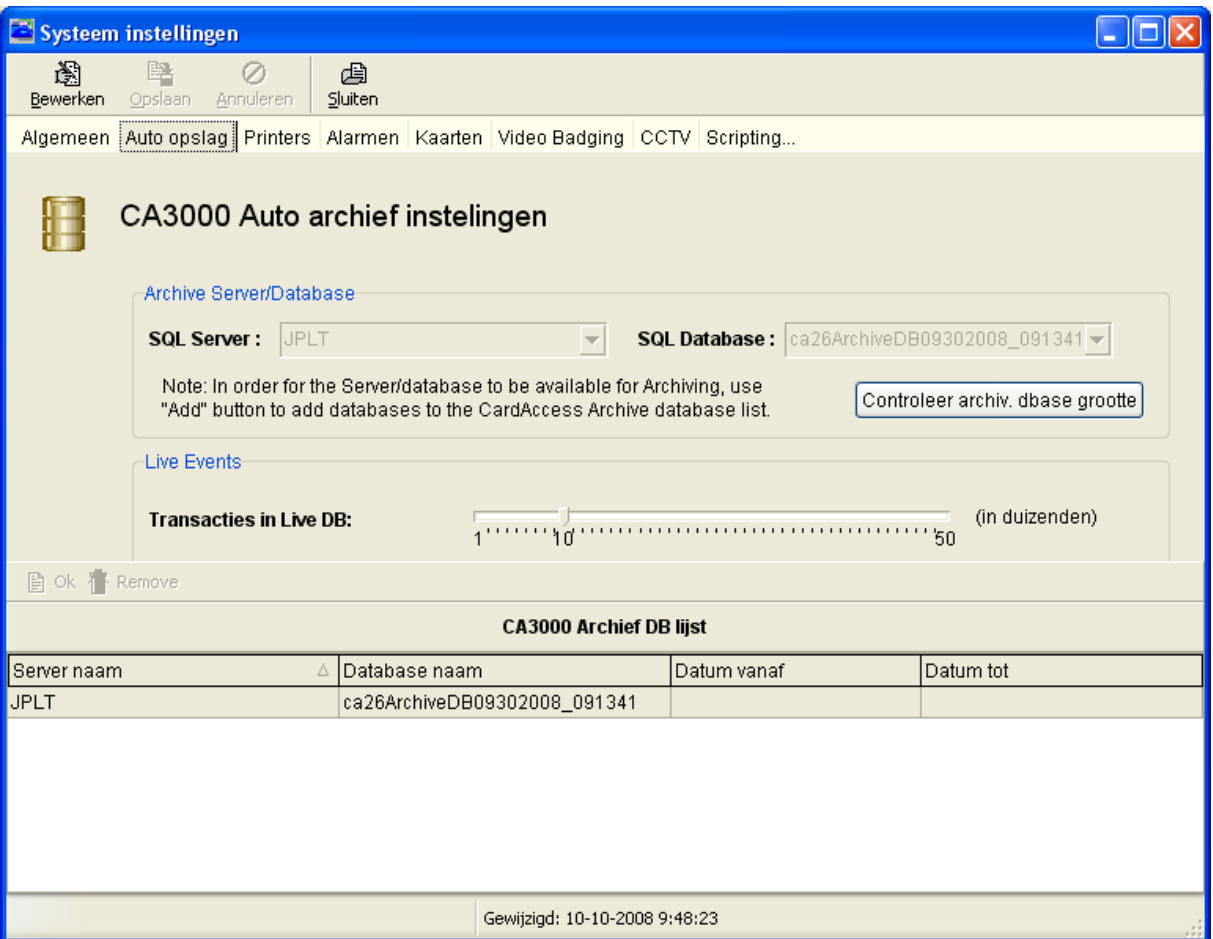

Onder in beeld verschijnen alle databases die gebruikt kunnen worden of gebruikt werden voor het archiveren van transacties. In het voorbeeld is het er maar één maar het kunnen er ook meerdere zijn.

Noteer alle namen van die databases die we over willen zetten.

Als er meer namen staan weten we nog niet precies welke database er nu daadwerkelijk wordt gebruikt voor het archiveren van transacties. Maar dit kunnen we ook in dit scherm zien. De database die op dit moment gebruikt wordt staat boven in het scherm aangegeven achter SQL Database:. In het voorbeeld heet deze ca26ArchiveDB09302008\_091341.

Met de knop "Controleer archief dbase grootte" kunnen we achterhalen hoeveel transacties deze archief database bezit.

### **Stap 3 Kopiëren van de database bestanden**

Als we weten hoe de live database en de archief database(s) heten kunnen we deze vanuit de map C:\Program Files\CardAccess3000\Database kopiëren naar een andere PC/server. Alvorens dit te kunnen doen zullen we eerst deze databases los moeten koppelen van de SQL server platform. Dit gaat door middel van het zogenaamde Detach commando.

Hiervoor kunnen we twee programma's gebruiken.

### **Programma 1 "CardAccess Database Utilities".**

Dit programma kan worden geopend via:

Start- Programma's – CardAccess 3000 – Tools .

Via de knop Attach/Detach kunnen databases gekoppeld (Attach) en los gekoppeld (Detach) worden.

### **LET OP!**

Het kan gebeuren dat de live database niet is los te koppelen omdat deze via het tabblad 'Database Connection' is benoemd als DE CA3000 database. Indien dit het geval is maak dan een nieuwe live database aan via het tabblad 'Create' die je benoemd als DE CA3000 database via het tabblad tabblad 'Database Connection'. De oorspronkelijke Live database komt dan vrij en kan alsnog los gekoppeld worden.

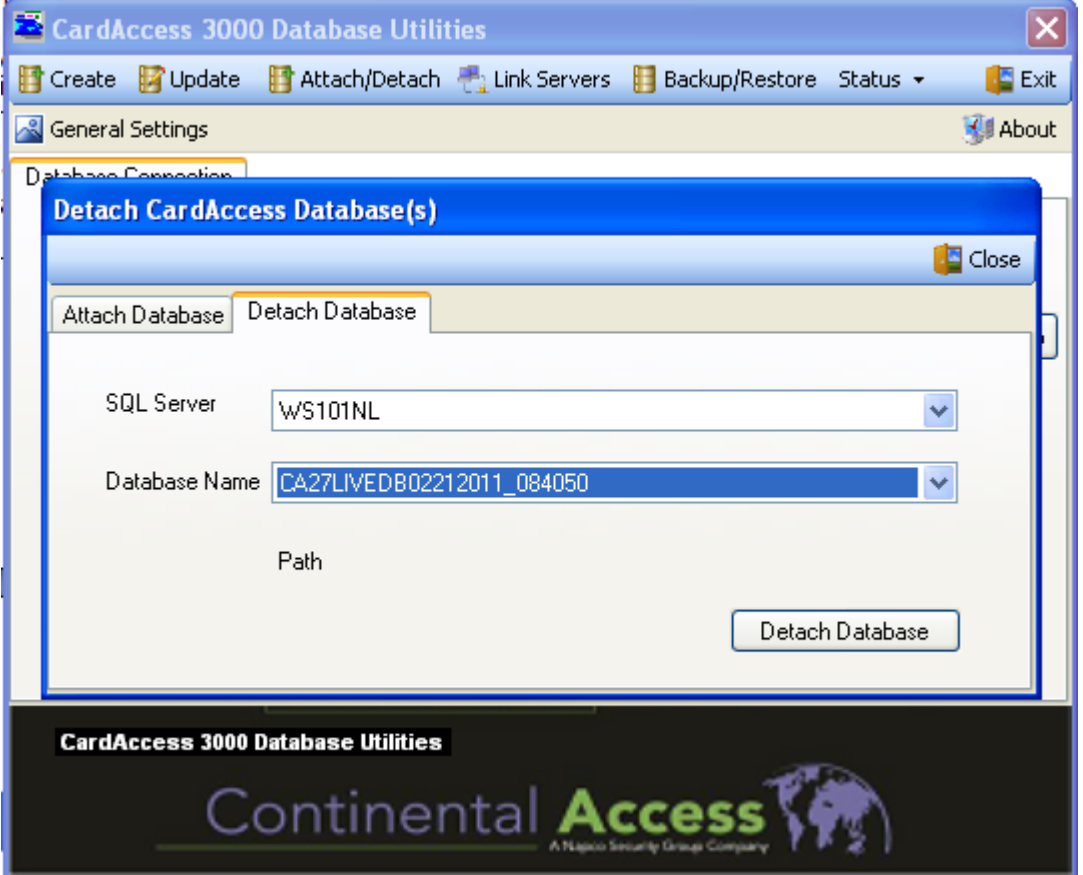

### **Programma 2 "SQL Server Management Studio Express"**

Een tweede manier om een database te detachen is via de "SQL Server Management Studio Express". Dit programma is los via de CD of DVD te installeren.

Een database detachen via dit programma gaat als volgt:

Open het programma "SQL Server Management Studio Express".

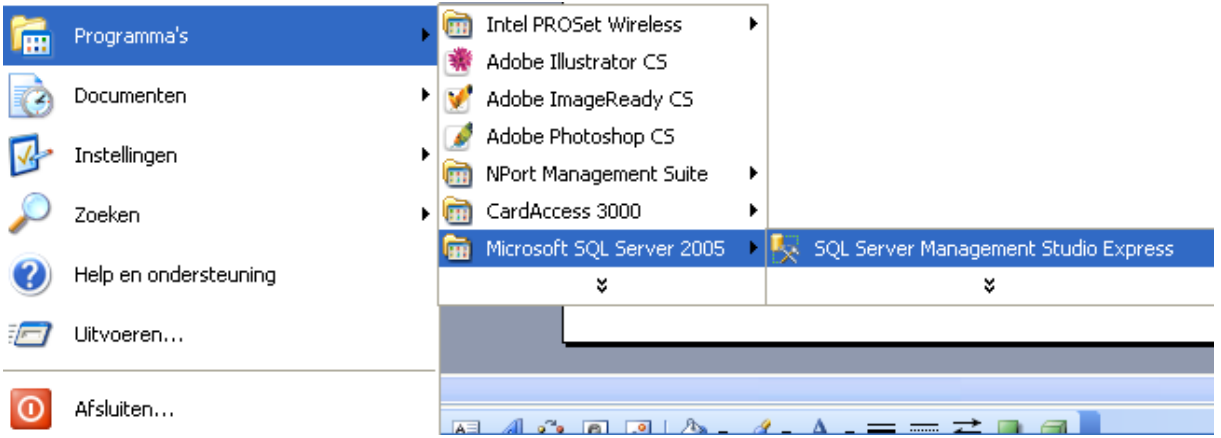

Het volgende scherm verschijnt.

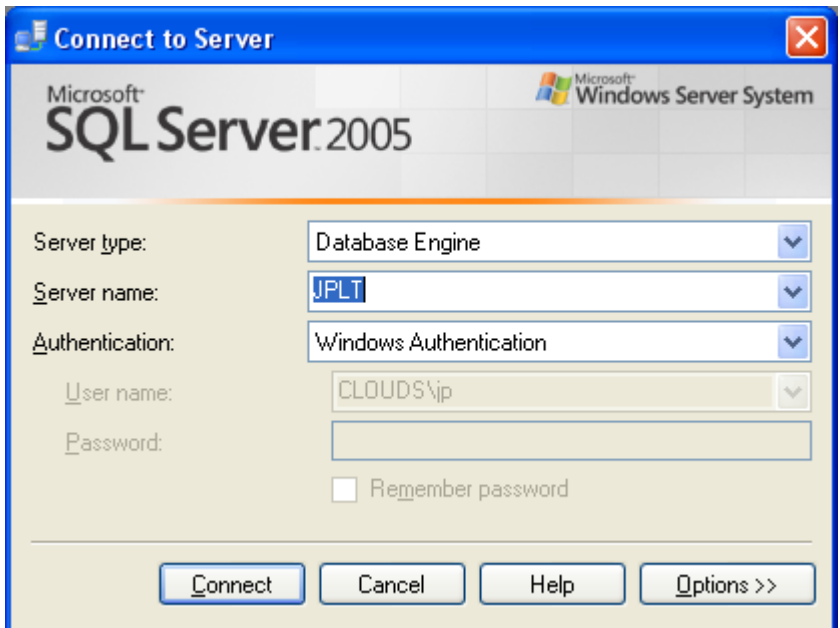

Klik op "Connect".

Indien het systeem om een wachtwoord vraagt raadpleeg dan uw systeembeheerder. Het volgende scherm verschijnt.

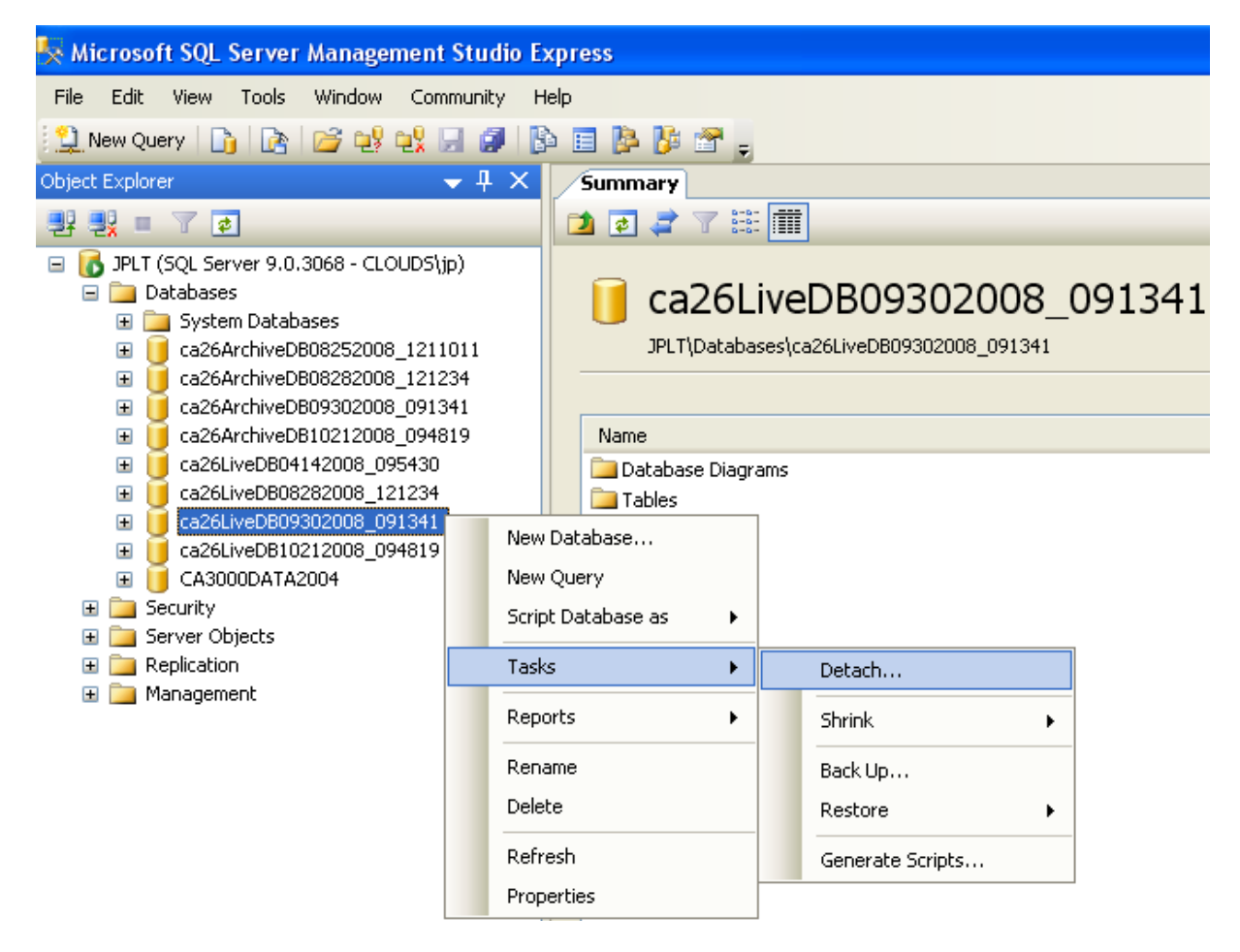

Selecteer nu de juiste database en open via een rechtse muisknop de menubalk en klik op Detach. Klik in het volgende scherm wat nu verschijnt op OK. Indien de knop OK niet beschikbaar is zal de gekozen database nog in gebruik zijn. Zorg dan dat CA3000 volledig is afgesloten en dat de CA3000 services zijn afgesloten.

Deze stap kunt u herhalen tot de juiste databases met het Detach commando zijn ontkoppeld.

### **Stap 4 Database bestanden kopiëren**

Als alle database zijn ontkoppeld kunt u ze naar de nieuwe PC/Server kopiëren. Let erop dat het steeds bestanden per database zijn. Standaard staan ze in de map. C\Program files\CardAccess3000\Database.

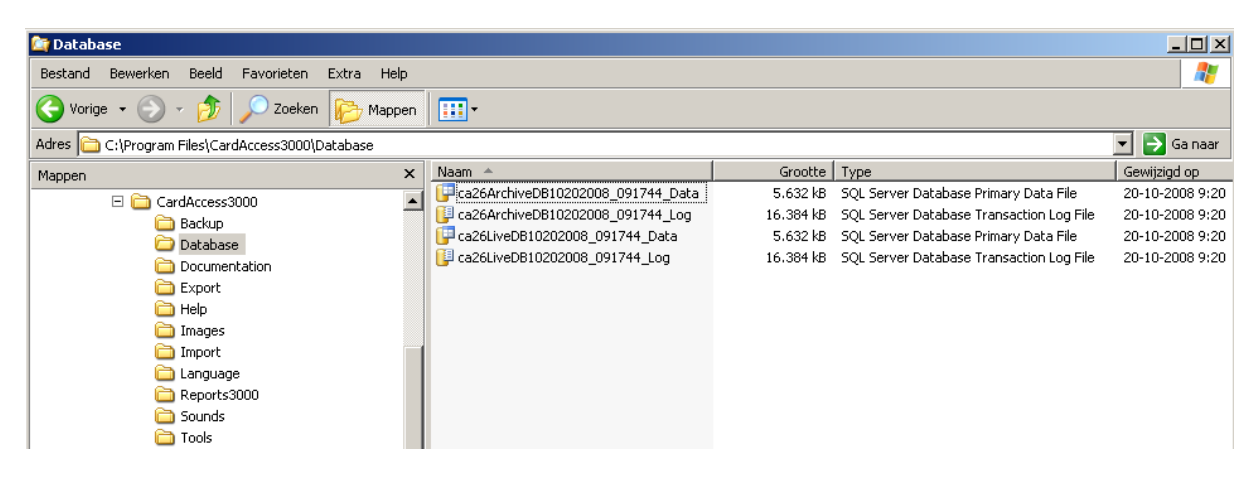

### **Stap 5 Het koppelen (Attachen) van de database op de nieuwe PC/Server**

Nadat de database(s) gekopieerd zijn naar de andere PC/server kunnen ze op de nieuwe PC/server weer aan MS SQL server worden gekoppeld. Dit doen we met het zogenaamde Attach commando. Hiervoor gebruiken we hetzelfde programma "SQL Server Management Studio Express". Dit programma is los via de CD of DVD te installeren.

Open het programma "SQL Server Management Studio Express".

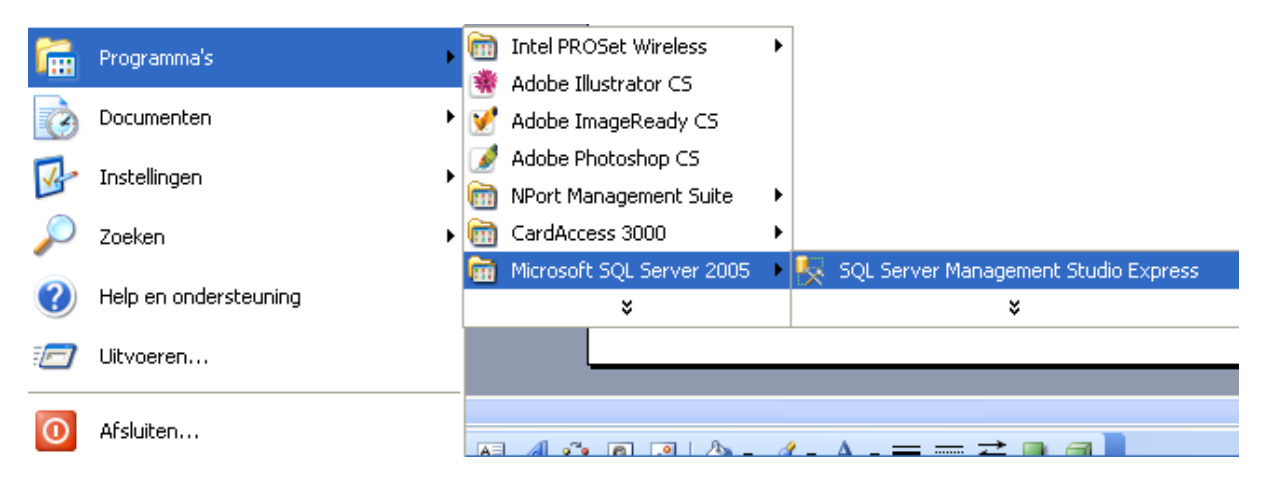

Het volgende scherm verschijnt.

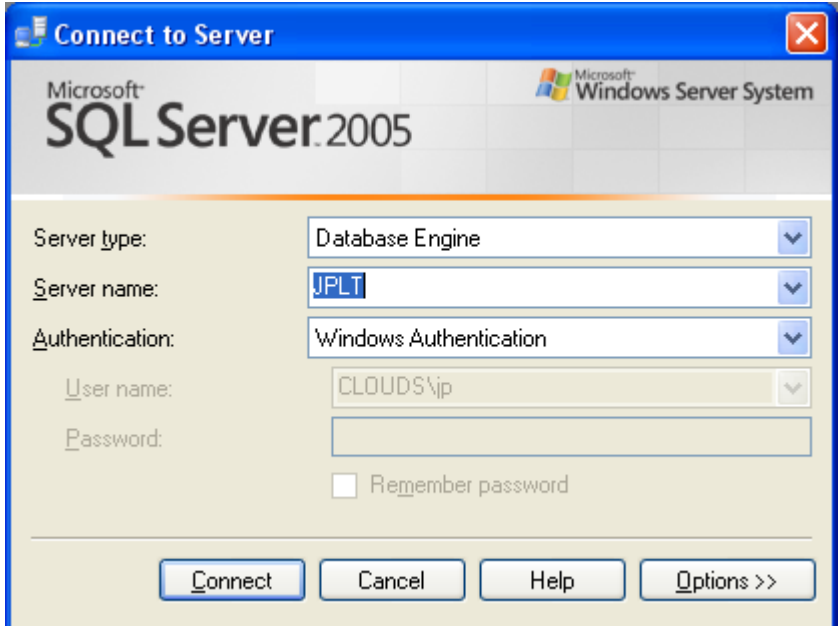

Klik op "Connect".

Indien het systeem om een wachtwoord vraagt raadpleeg dan uw systeembeheerder. Het volgende scherm verschijnt.

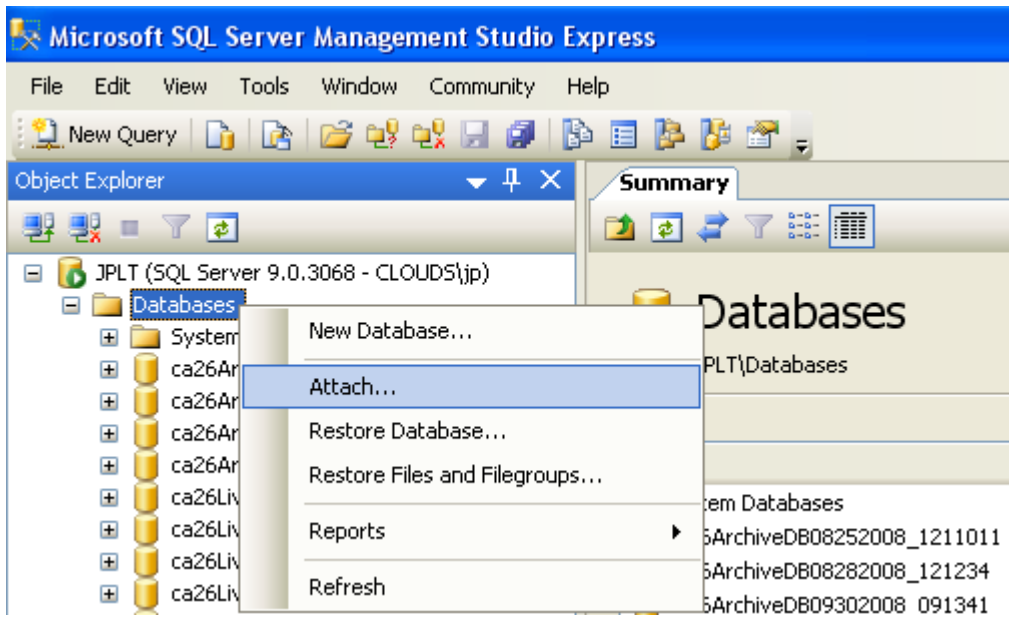

Ga nu op "Databases" staan en open via een rechtse muisklik het menu Attach. Het volgende scherm verschijnt.

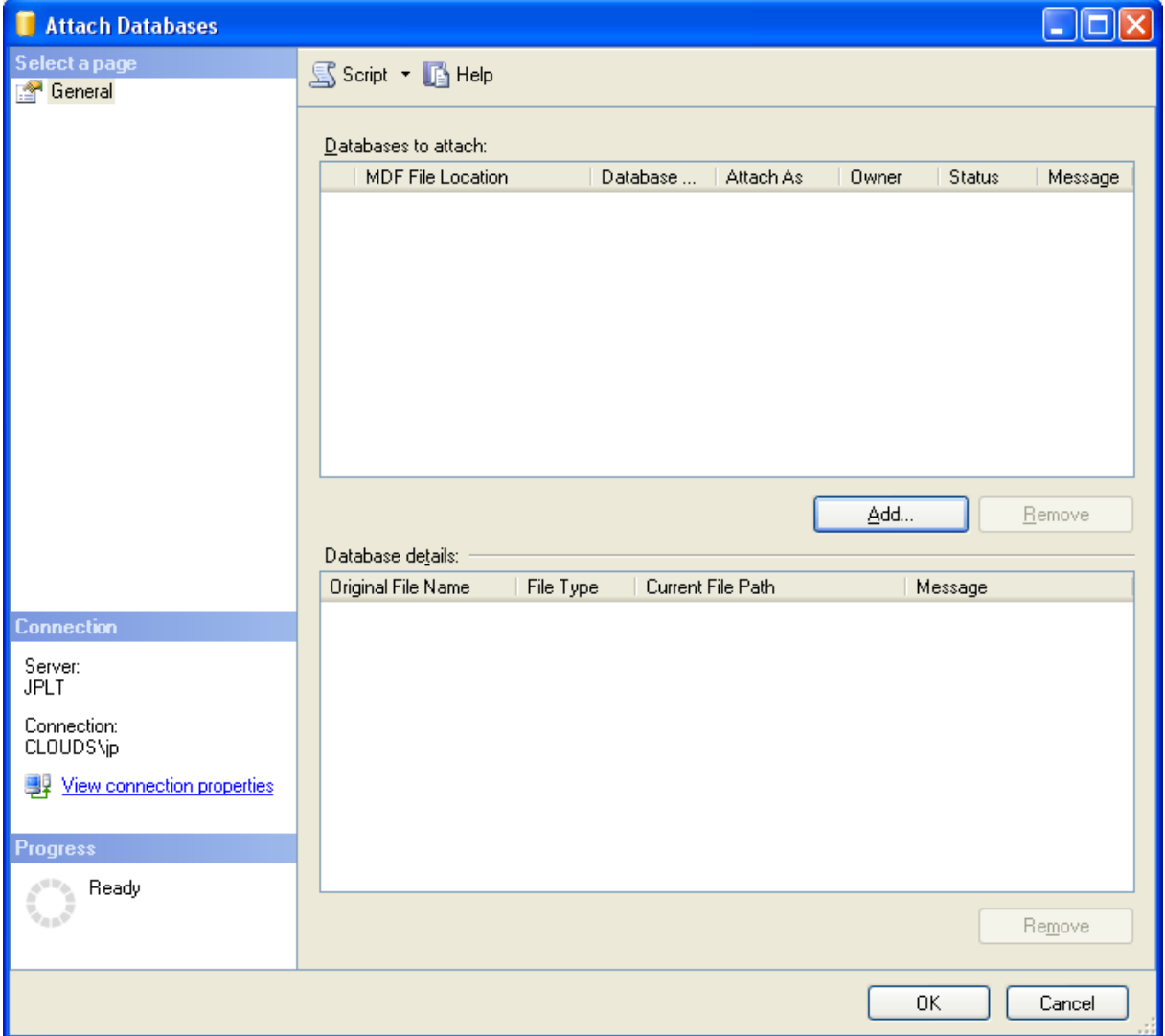

Selecteer nu met de knop "Add.." het juiste database bestand en klik op OK. Dit dient u per database te herhalen. Als alle databases zijn gekoppeld kunt u dit programma afsluiten.

Hierna opent u opnieuw het programma "Database Utilities" waarmee u via het tabblad Database Connection de juiste Live database kunt connecten. Deze wordt dan vervolgens door CA3000 gebruikt als Live database.

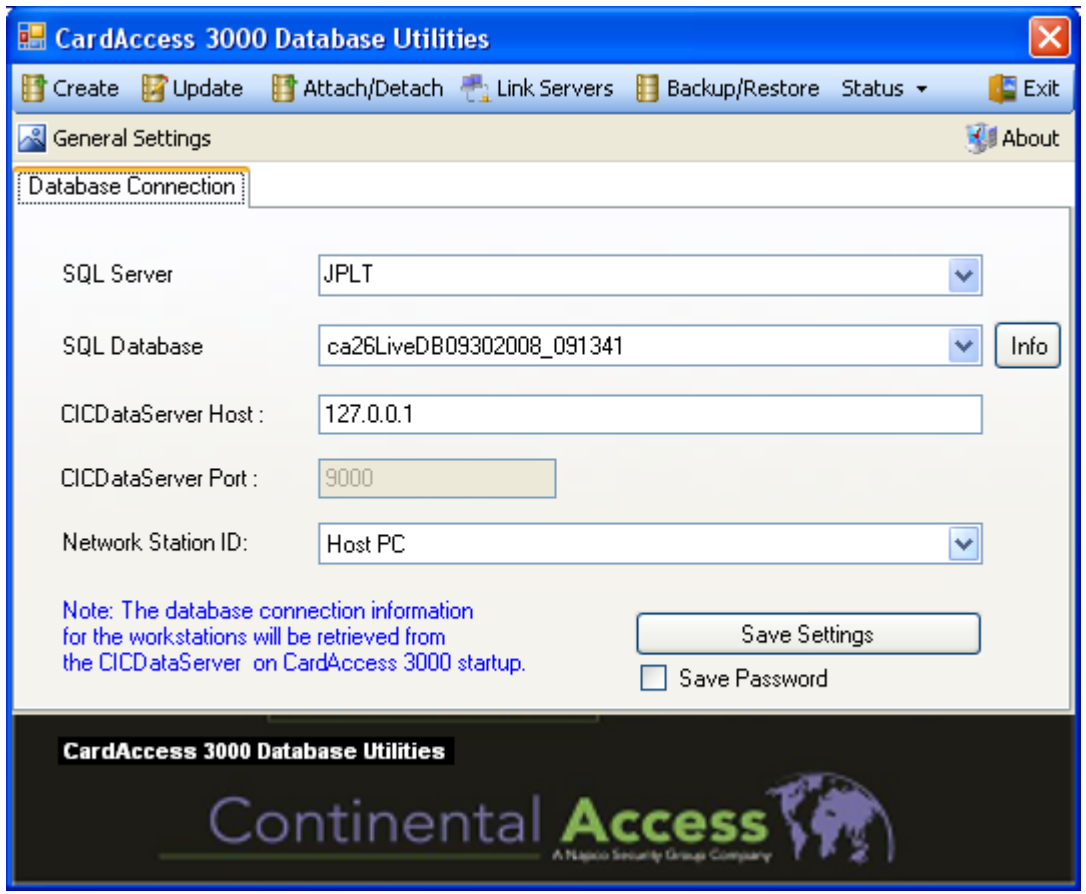

Als alles goed is verlopen zal alle data vanaf de oude PC/server nu op de nieuwe PC/server te zien zijn.

### **Stap 5 Naam PC/server in de database aanpassen**

Indien CardAccess op de nieuwe PC/server niet goed opstart dan heeft dit te maken met de naam zoals deze bekend staat in de database. Om dit te wijzigen opent u het programma "SQL Server Management Studio Express". Open nu de juiste database (De Live database) en selecteer de tabel dbo.Mail (Dit is de Mail tabel) Via een rechtse muisklik kunt u met het commando Open Table deze tabel openen. Het volgende scherm verschijnt.

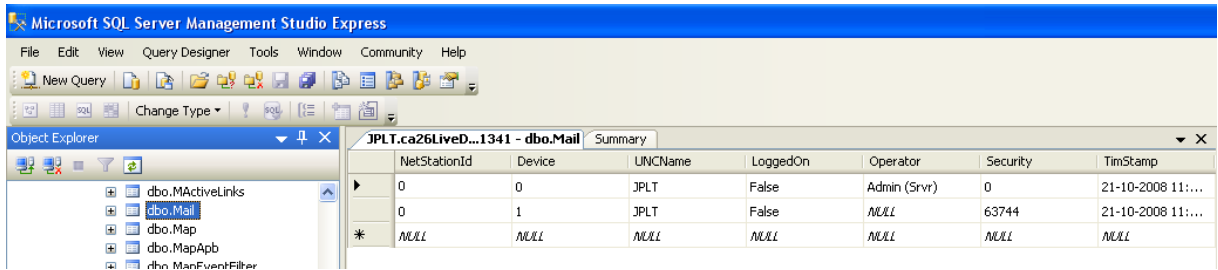

In dit scherm dient u bij UNCName de nieuwe PC/server naam in te vullen.

Nadat de UNCname is gewijzigd sluit u dit programma af en alles zou nu weer goed op moeten starten. Loopt u tijdens deze procedure tegen problemen aan bel dan met de CardAccess Helpdesk op 0900 27274357 of mail naar Techhelp@ARAS.nl.